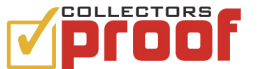

# **How to add an Item**

Start by logging into your Collectors Proof account. You can login by going to www.collectorsproof.com and clicking the Login box in the top navigation. If you are a Facebook user and your account is linked, you will automatically be logged in.

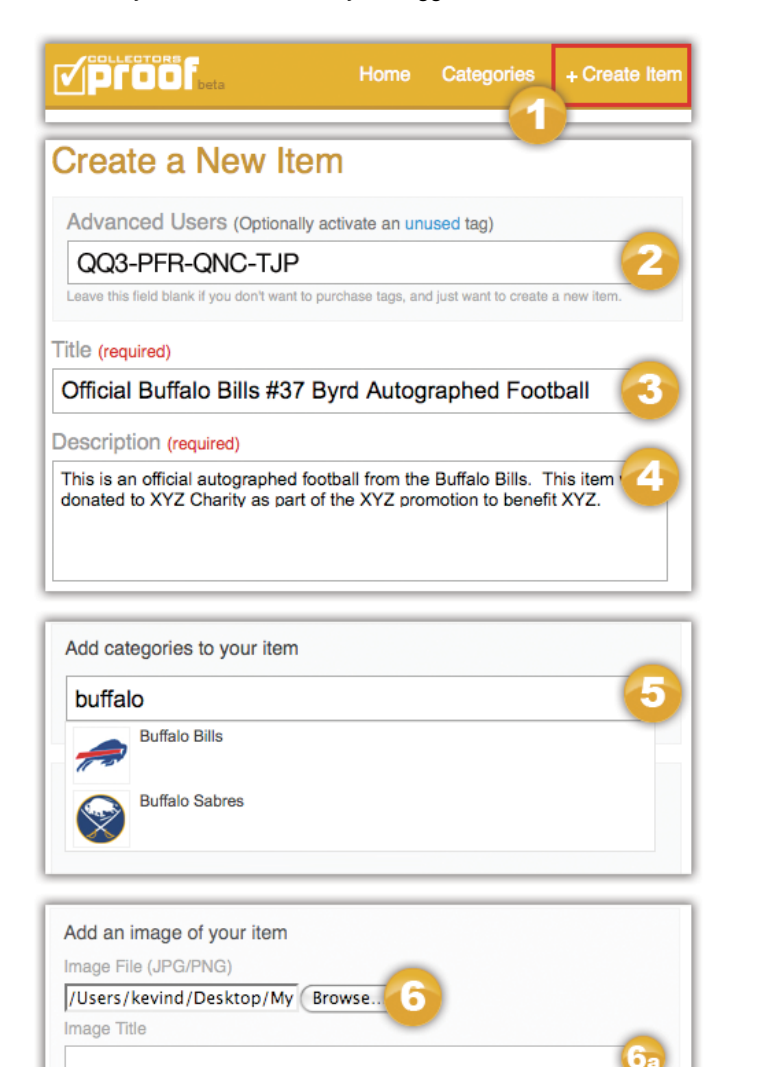

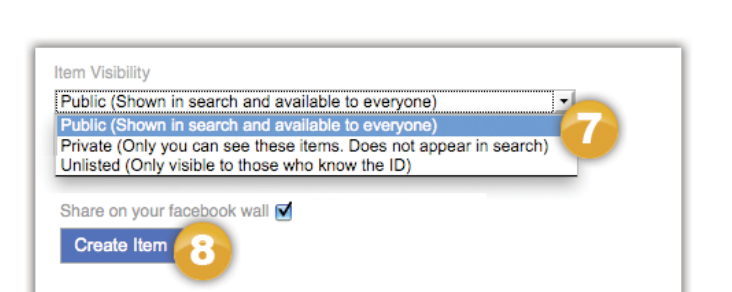

 $6<sub>b</sub>$ 

# *What you'll learn by reading this document*

**How** to **create** an item in your Collectors Proof account.

# *Enter Basic Information*

All of the following steps are found in one simple form on the website. This form can be reached from the Home page, or any page on the website by following these steps.

- 1. Click on Create Item.
- 2. If you have purchased CP Tags, you can type your CP Tag ID here.
- (If you have *not* purchased CP Tag IDs, ignore this field.)
- 3. Type in a Title. This field is required.
- 4. Type in a Description. This field is also required.

#### *Add Categories (optional)*

This step is optional, but will enhance your experience and the experience of others when you assign categories.

5. Begin typing in a Category, if it exists, select it from the dropdown. You can add more than one Category.

*Example: Begin typing in Auto… for Autograph Category.*

# *Add Images (optional)*

This step is optional, but there is no better way to showcase your Item with one or more images. JPG or PNG support only.

6. Click the Browse button to upload your image from your computer

6a. Item Title and 6b. Item Caption are optional.

# *Set Privacy (optional)*

7. Set the privacy of your Item.

- *Public -* available for everyone to see.
- *Unlisted -* hidden from search, but available if you know the Item ID
- *Private -* hides items from everyone but the Owner.
- *Facebook* Items post to your Facebook when checked.
- 8. Click Create Item.

Image Caption